MINISTÉRIO DA SAÚDE

# Passo a Passo do BPS

Cadastro de usuários pelo perfil "Responsável Instituição"

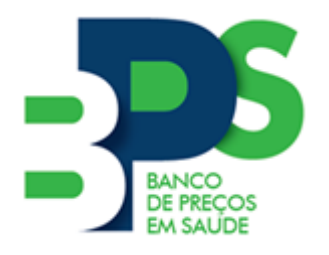

**Banco de Preços em Saúde**

Brasília - 2017

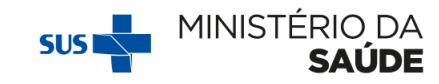

#### Sumário

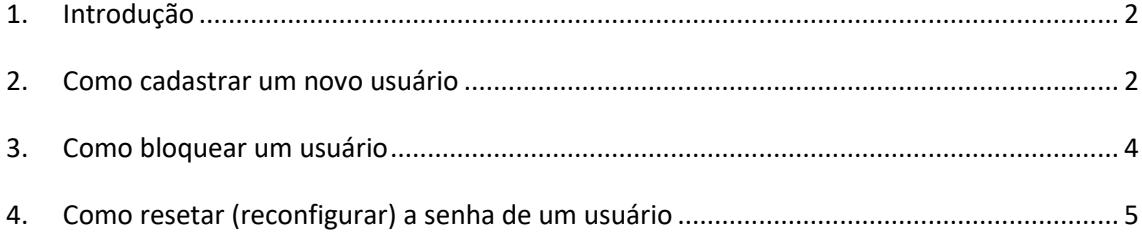

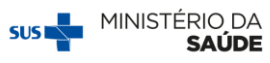

### <span id="page-2-0"></span>**1. Introdução**

Os usuários de acesso restrito do BPS podem ter dois perfis:

- (i) Responsável Instituição;
- (ii) Operador Instituição.

A única diferença entre os perfis encontra-se no fato de que o Responsável Instituição possui um *menu* a mais, que permite que ele cadastre novos usuários com o perfil de operador e permite bloquear usuários inativos ou que não atuem mais no BPS. O Responsável não precisa ser o(a) Prefeito(a) ou o(a) Secretário(a) de Saúde, esse perfil deve ser utilizado por uma pessoa que irá efetivamente utilizar o BPS e ficará responsável por cadastrar e bloquear outros operadores.

Assim, sempre que uma pessoa nova da instituição precisa utilizar o BPS, não será necessário preencher o formSUS e aguardar, basta pedir para que o Responsável faça o cadastro. O mesmo ocorre quando é preciso bloquear o acesso de um usuário que não irá mais utilizar o BPS, esse bloqueio também pode ser feito pelo usuário que possui o perfil de Responsável Instituição.

## **Passo a passo**

#### <span id="page-2-1"></span>**2. Como cadastrar um novo usuário**

**1º Passo:** Tenha as seguintes informações da documentação do usuário OI em mãos:

- Nome completo
- $\bullet$  CPF
- Data de nascimento
- E-mail
- Telefone de contato na instituição

**Obs:** O e-mail cadastrado será o *login* para acessar o **BPS**. Não é possível realizar mais de um cadastro com o mesmo e-mail.

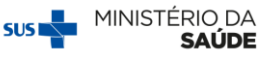

**2º Passo:** Acesse o sistema, selecione o *menu* "Usuário" e em seguida "Cadastro de usuário";

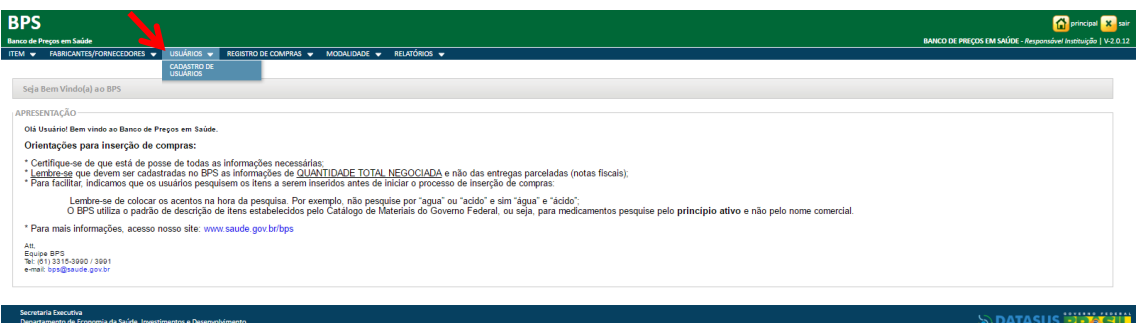

#### **3º Passo:** Clique em "Novo";

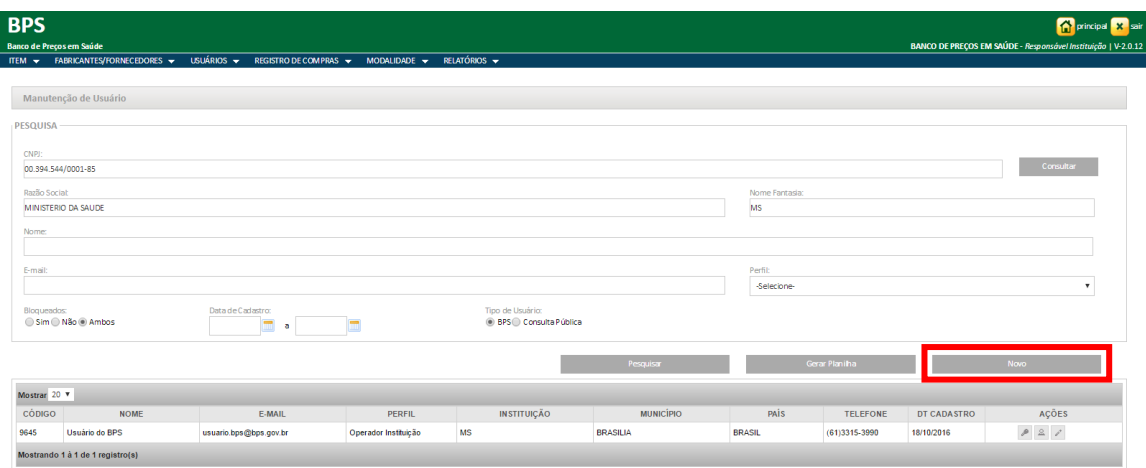

**4º Passo:** Confira se o CNPJ de sua instituição está correto;

**5º Passo:** Preencha as informações do usuário corretamente e clique em "Gravar".

**IMPORTANTE:** a data de expiração pode ficar sem preenchimento, caso não haja prazo determinado para que o usuário utilize o **BPS**. Além disso, essa data também pode ser editada posteriormente.

O sistema mostrará a mensagem **"Gravação concluída com sucesso"** se o cadastro for realizado com êxito.

Se ocorrer qualquer problema na gravação, o sistema informará em **vermelho** qual o erro apresentado. Basta corrigir e seguir com o cadastro.

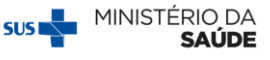

O usuário ficará marcado como "Novo" no campo de ações, identificando que esse usuário ainda não acessou sua conta.

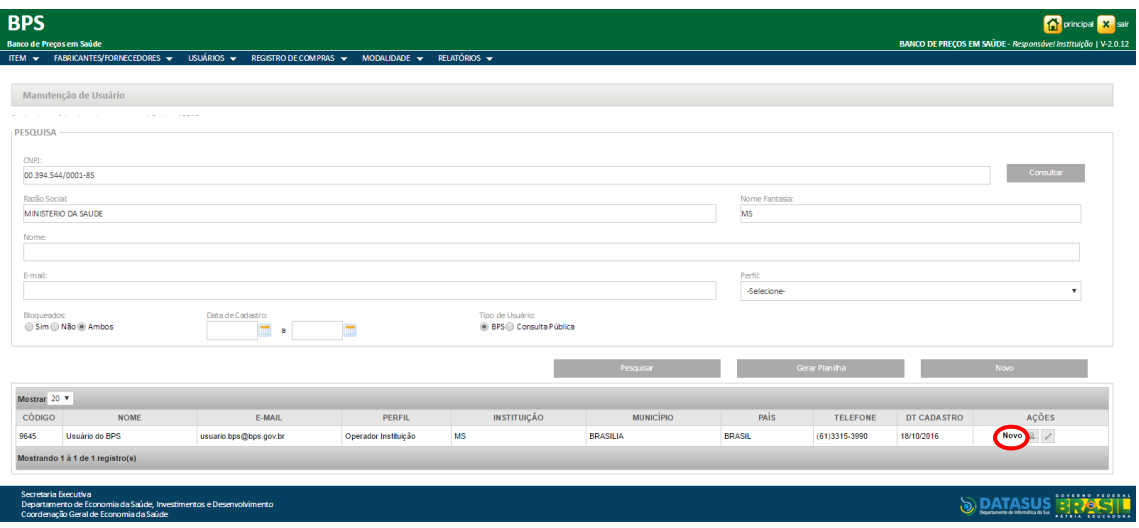

#### <span id="page-4-0"></span>**3. Como bloquear um usuário**

A exclusão de um cadastro compromete as inserções que já foram feitas por um usuário do sistema, por isso **não é permitido excluir usuários do BPS**. Assim, quando um usuário deixa de fazer parte da equipe ou não trabalha mais na instituição, o RI pode bloquear seu acesso ao sistema. Para isso, devem ser seguidos os seguintes passos:

**1º Passo:** Acesse o sistema, selecione o *menu* "Usuário" e em seguida "Cadastro de usuário" e localize o usuário que será bloqueado.

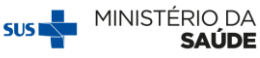

**2º Passo:** Selecione a opção "Editar" no *menu* "Ações".

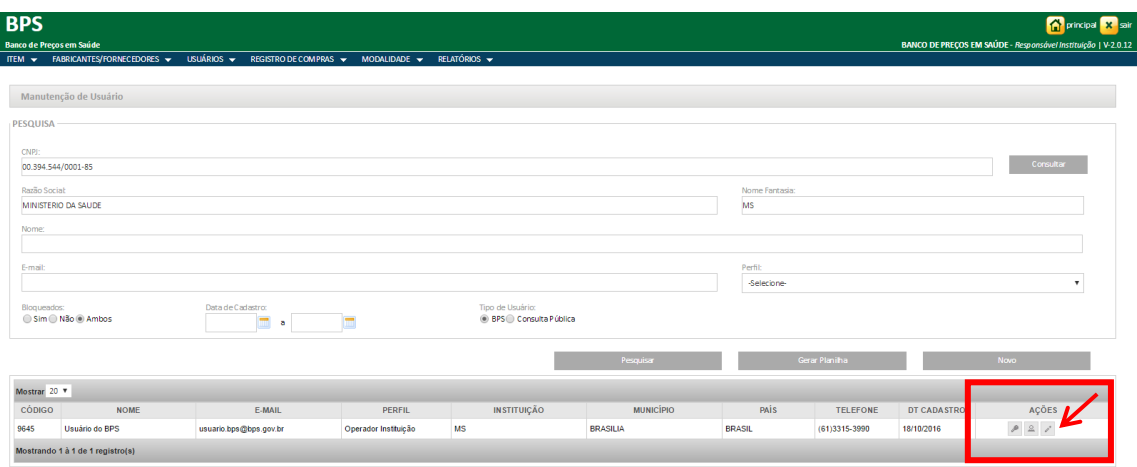

**3º Passo:** Preencha o campo "Data de Expiração" com a data de saída do usuário e o sistema irá bloquear o acesso desse usuário ao **BPS** a partir da data informada.

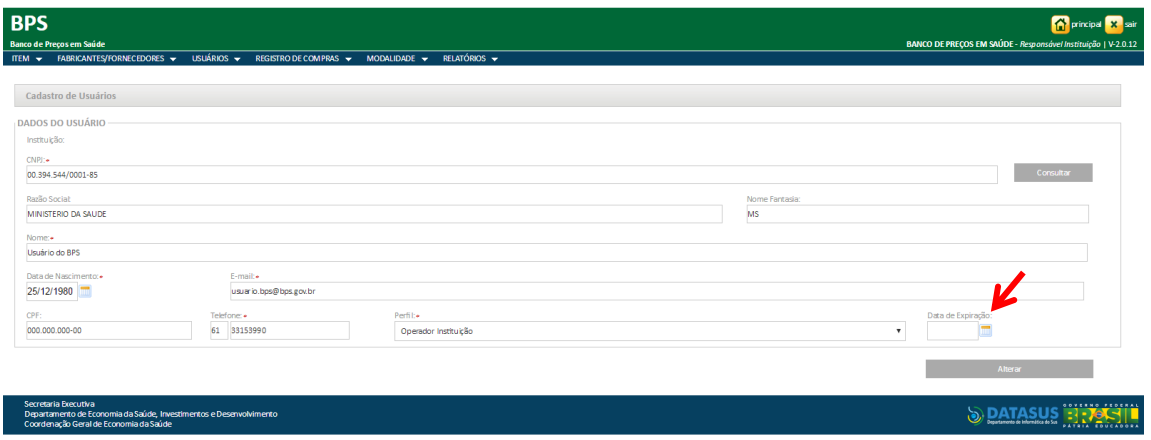

### <span id="page-5-0"></span>**4. Como resetar (reconfigurar) a senha de um usuário**

**1º Passo:**Acesse o sistema, selecione o *menu* "Usuário" e em seguida "Cadastro de usuário" e localize o usuário que precisa de uma nova senha.

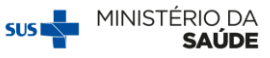

**2º Passo:** Selecione a opção "Resetar Senha" no *menu* "Ações".

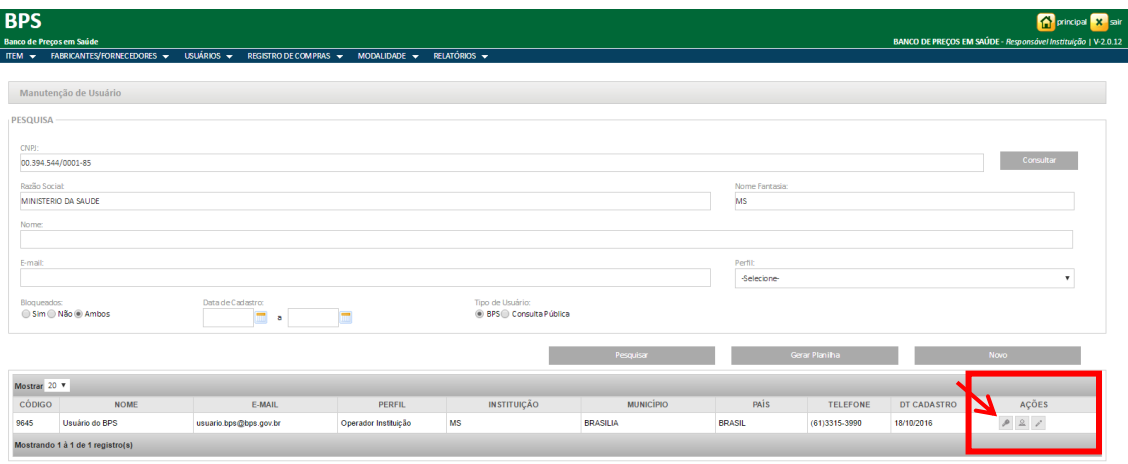

O sistema avisará no canto superior esquerdo (figura abaixo) que a senha foi resetada com sucesso e informará a nova senha a ser utilizada pelo usuário em seu próximo acesso.

O usuário passa a ser marcado como "Novo" no campo de ações, identificando que esse usuário ainda não acessou sua conta para proceder com a alteração da senha.

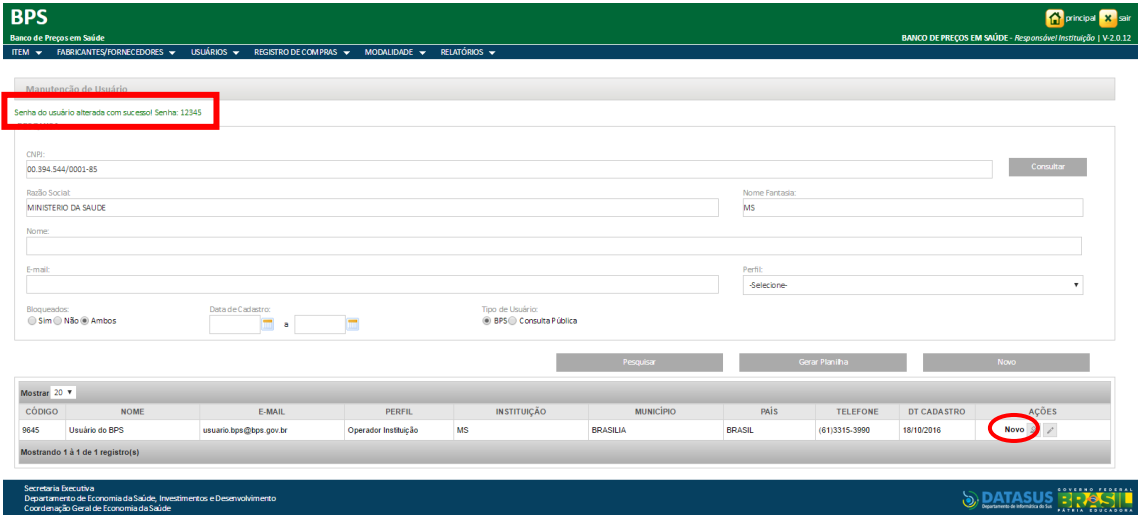

Em caso de dúvidas, entre em contato com a equipe BPS pelo e-mail [bps@saude.gov.br.](mailto:bps@saude.gov.br) No assunto, escreva "Cadastro de usuário".

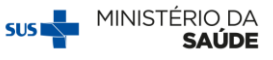

#### Outras publicações disponíveis:

- Passo a Passo para cadastro de novos usuários
- Passo a Passo para consulta de fornecedores e fabricantes
- Passo a Passo para consulta códigos BR
- $\triangleright$  Passo a passo para registro de compras
- Passo a passo para registro de compras utilizando a planilha de importação
- Passo a passo para consulta e edição de compras

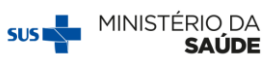